電子入札補助アプリ

バージョンアップ手順書

IC カード未購入の事業者向けマニュアル

※ 本マニュアルは、ICカード未購入の事業者向けマニュアルです。 ICカード購入事業者は、各認証局の手順書をご確認ください。

2023年12月

# 目次

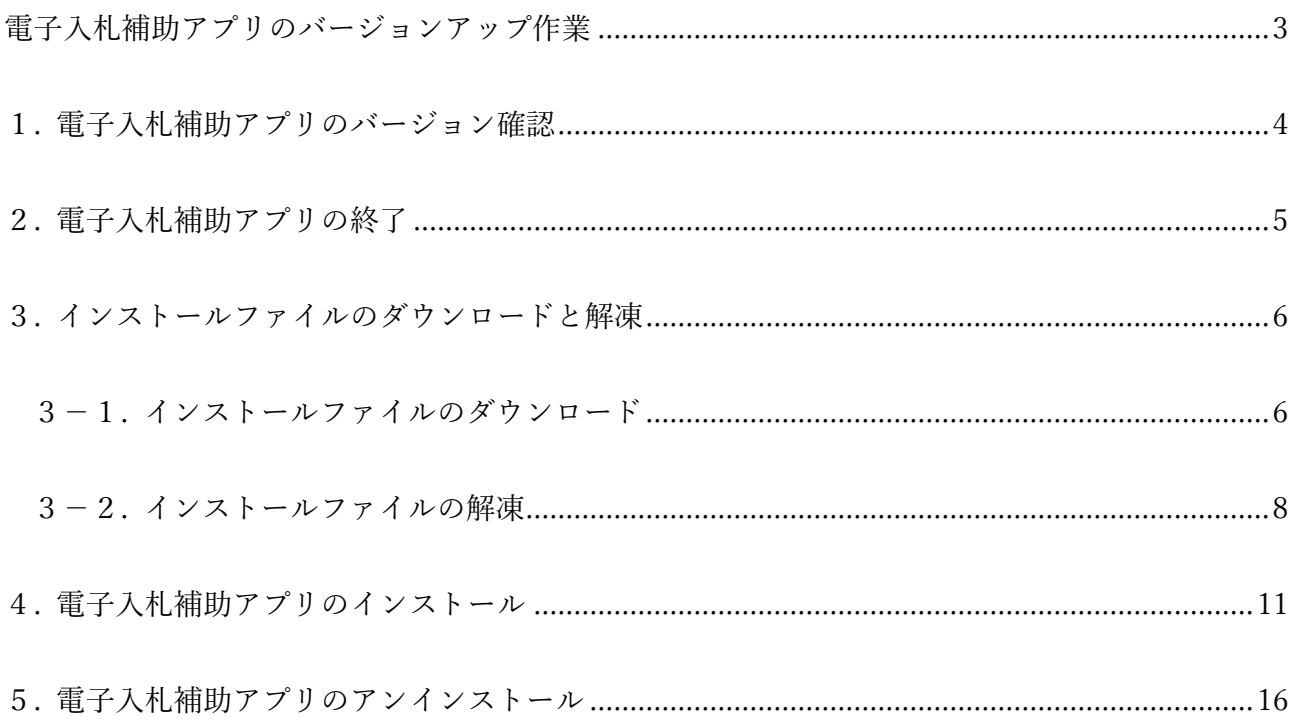

## <span id="page-2-0"></span>電子入札補助アプリのバージョンアップ作業

2023年11月30日 電子入札コアシステム 開発コンソーシアム事務局よりセキュリティ強化のため、電 子入札補助アプリのバージョンアップ版(以下、「電子入札補助アプリV1.4.0」と言う。)がリリー スされました。

ご利用中の電子入札補助アプリのバージョンを確認頂いて、電子入札補助アプリV1.4.0でない場合 は、バージョンアップ作業を実施してください。

### <span id="page-3-0"></span>1. 電子入札補助アプリのバージョン確認

インストールされている電子入札補助アプリのバージョンを確認します。

(1) タスクトレイの電子入札補助アプリのアイコンの上で右クリックして、電子入札補助アプリのメ ニュー(下記)を表示させます。

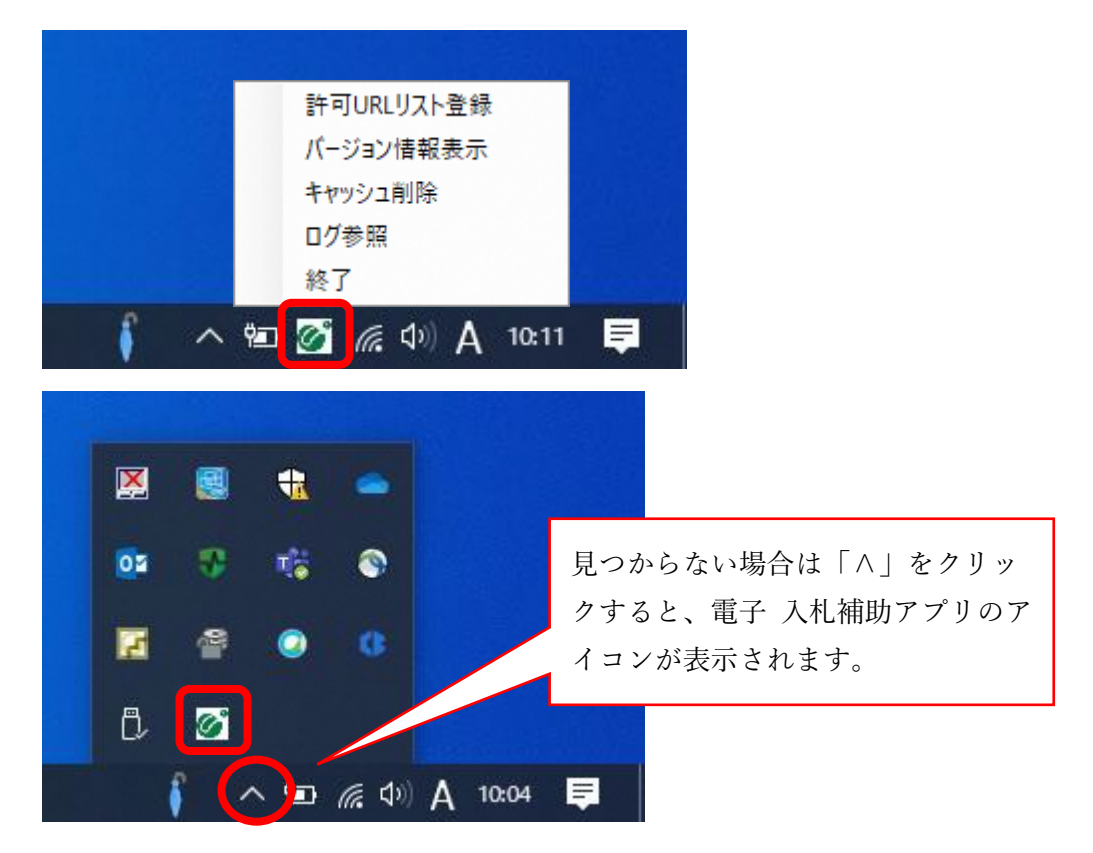

(2) メニューの「バージョン情報表示」をクリックすると、電子入札補助アプリのバージョン情報ダ イアログが表示されます。(現在のバージョンを確認後、「×」ボタンで閉じます)

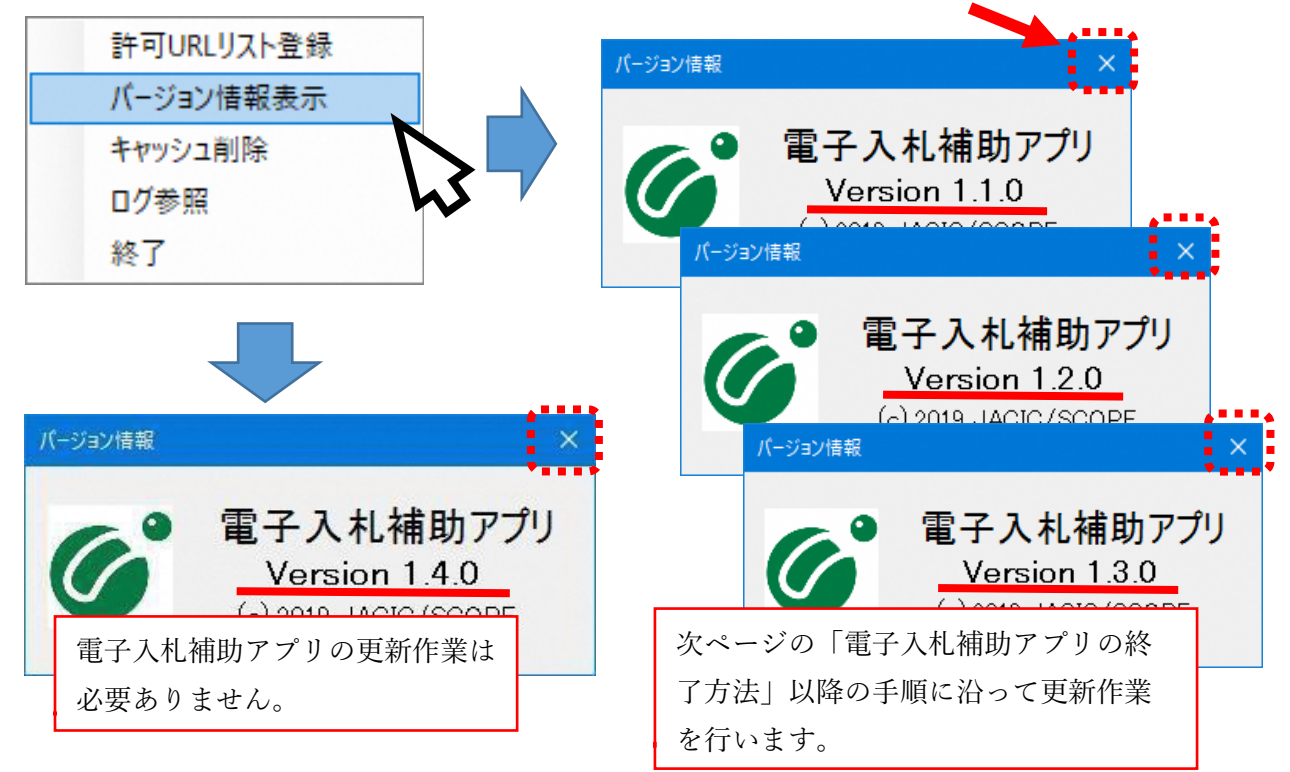

# <span id="page-4-0"></span>2. 電子入札補助アプリの終了

実行している電子入札補助アプリを終了します。

(1) 画面右下のタスクトレイの電子入札補助アプリのアイコンの上で右クリックして、電子入札補助 アプリのメニュー(下記)を表示させます。

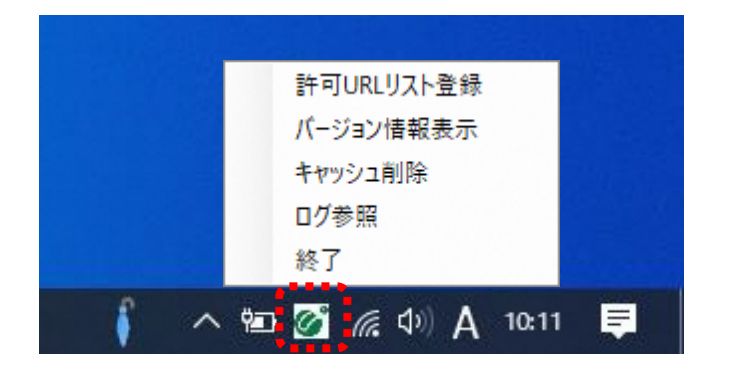

(2) メニューの「終了」をクリックすると、電子入札補助アプリが終了します。

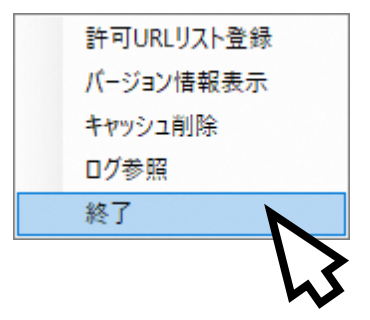

(3) タスクトレイの「∧」をクリックして表示されるアイコン一覧から、電子入札補助アプリのアイ コンが無くなります。

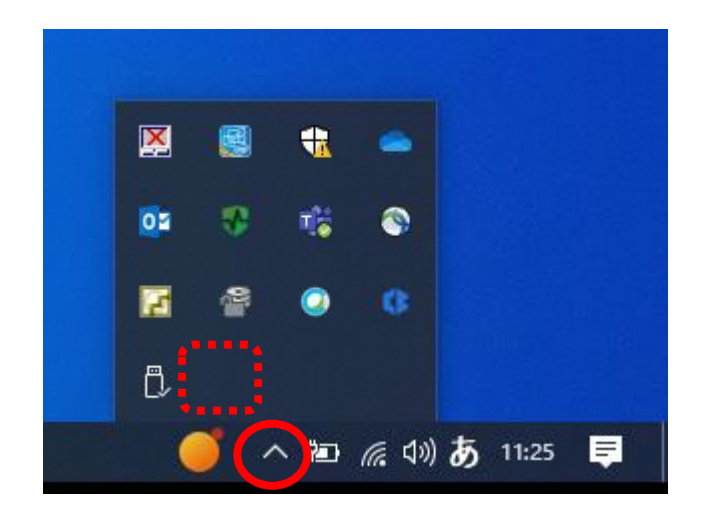

<span id="page-5-0"></span>3. インストールファイルのダウンロードと解凍

<span id="page-5-1"></span>3-1. インストールファイルのダウンロード

電子入札補助アプリは、以下のホームページよりダウンロードしてください。

ダウンロードのURL:<https://www.city.nagasaki.lg.jp/jigyo/320000/321000/p024415.html>

(1)ダウンロードファイルのリンクにマウスを合わせて、右クリックをします。

【例】ダウンロードファイルのリンク

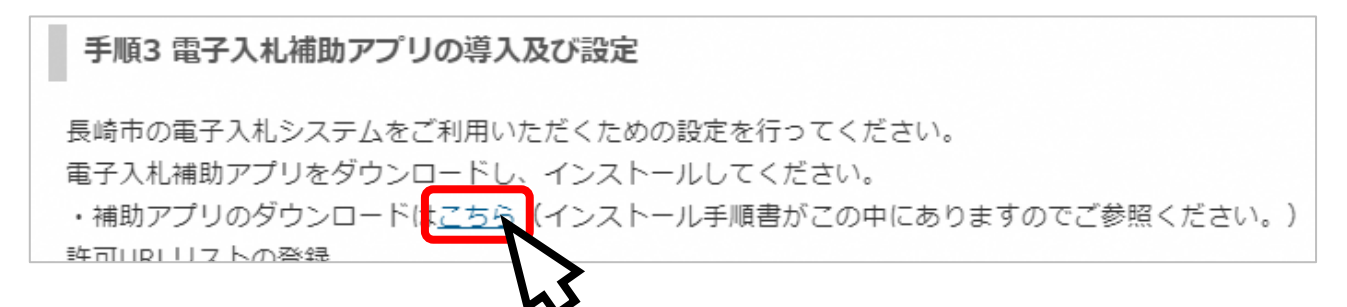

(2)メニューの「名前を付けてリンクを保存」をクリックします。

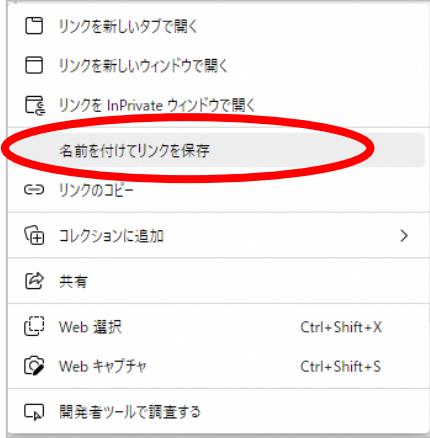

(3)デスクトップに保存します。

 ①左のフォルダー一覧から「デスクトップ」をクリックします。 ②「保存」ボタンをクリックします。

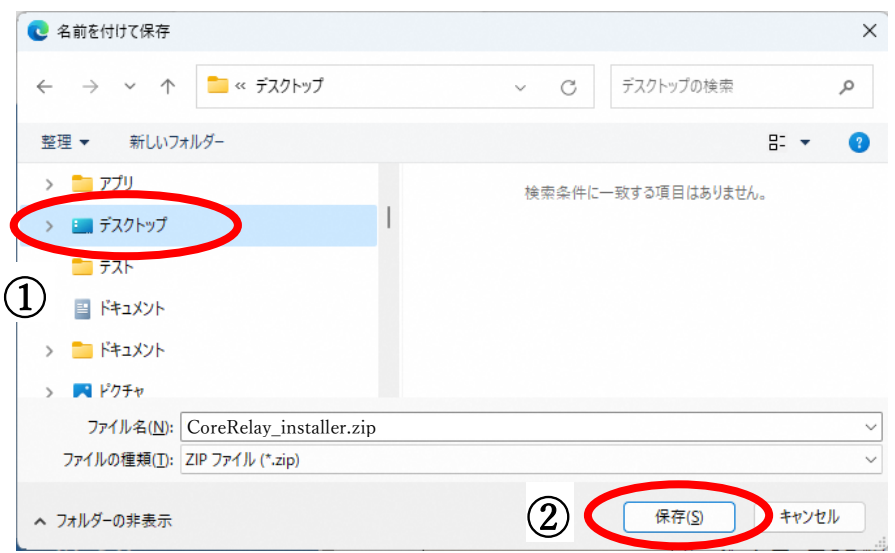

<span id="page-7-0"></span>3-2. インストールファイルの解凍

ダウンロードしたインストールファイルを以下の手順で解凍します。

(1)デスクトップに保存した圧縮ファイルにマウスを合わせて、右クリックをします。

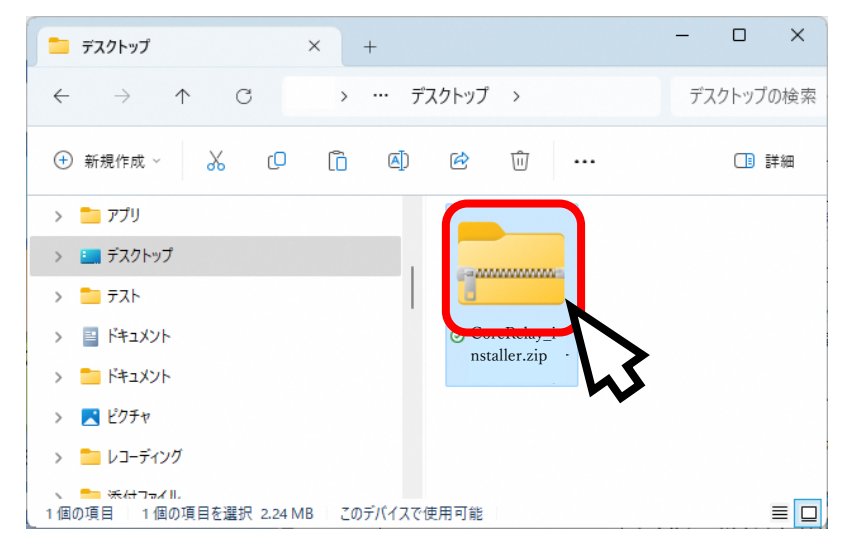

(2)メニューの「すべて展開」

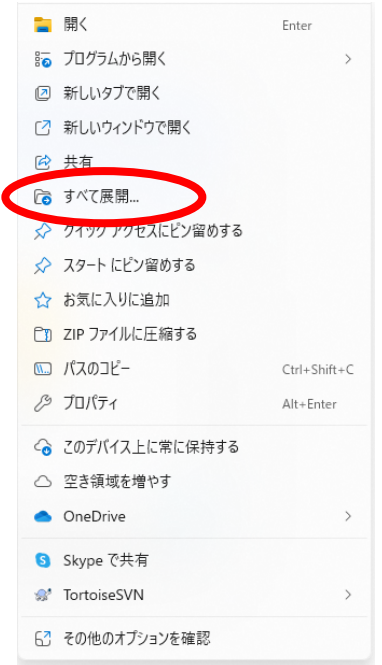

※パソコンによっては「解凍」と表示されます。

その場合は、「デスクトップに解凍」をクリックします。 「デスクトップに解凍」を選択できたら (5) の説明へ進んでください。 (3) 展開先フォルダーを確認して「展開」ボタンをクリックします。

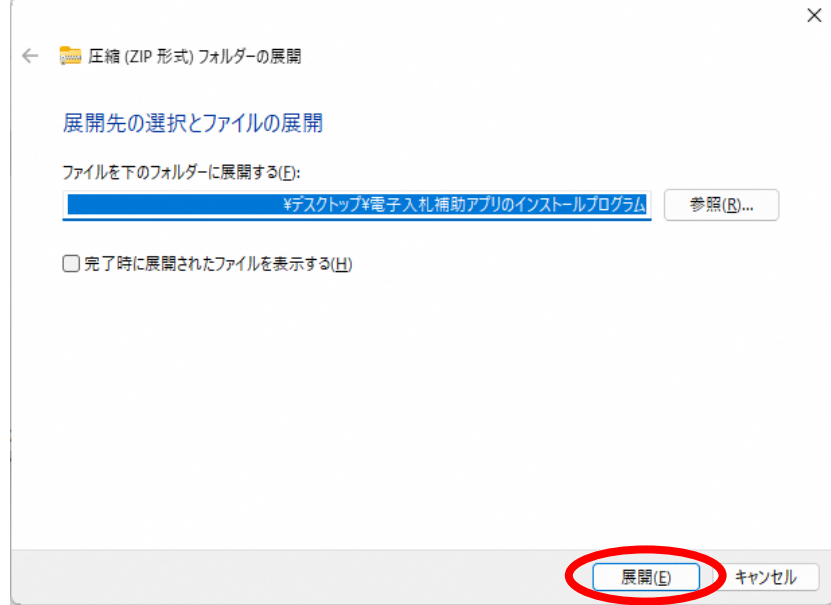

- (4)展開したフォルダを開きます。
- (5)解凍したフォルダを開いて「CoreRelay\_installer.exe」をダブルクリックします。

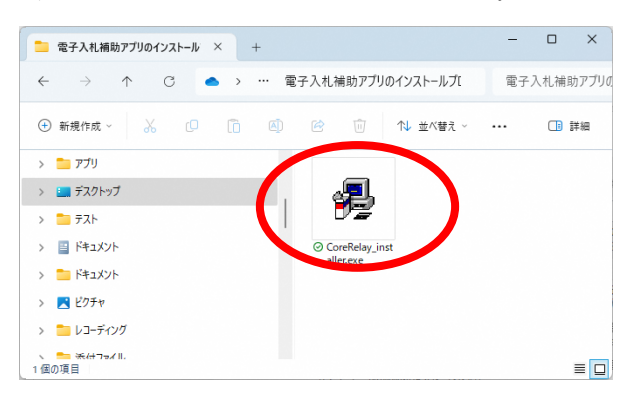

(6) 「セキュリティの警告」が表示された場合は「実行」をクリックしてください。

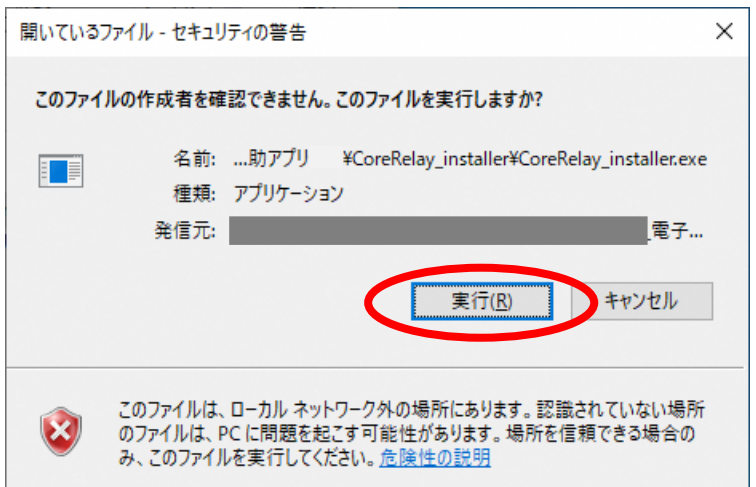

(7) 「展開先の指定」が表示された場合は、展開するフォルダーを指定します。 基本的には表示されているフォルダーのままで問題ありません。

「OK」をクリックしてください。

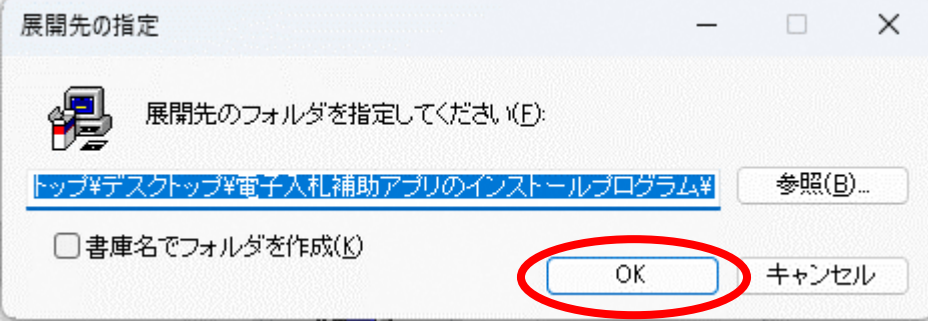

(8) 展開が実行されます。

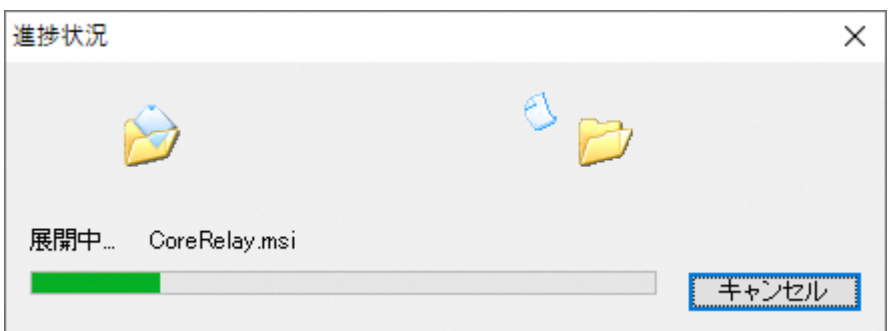

(9) 展開されたフォルダー内に「setup.exe」ファイルと「CoreRelay.msi」ファイルがあることを確 認します。

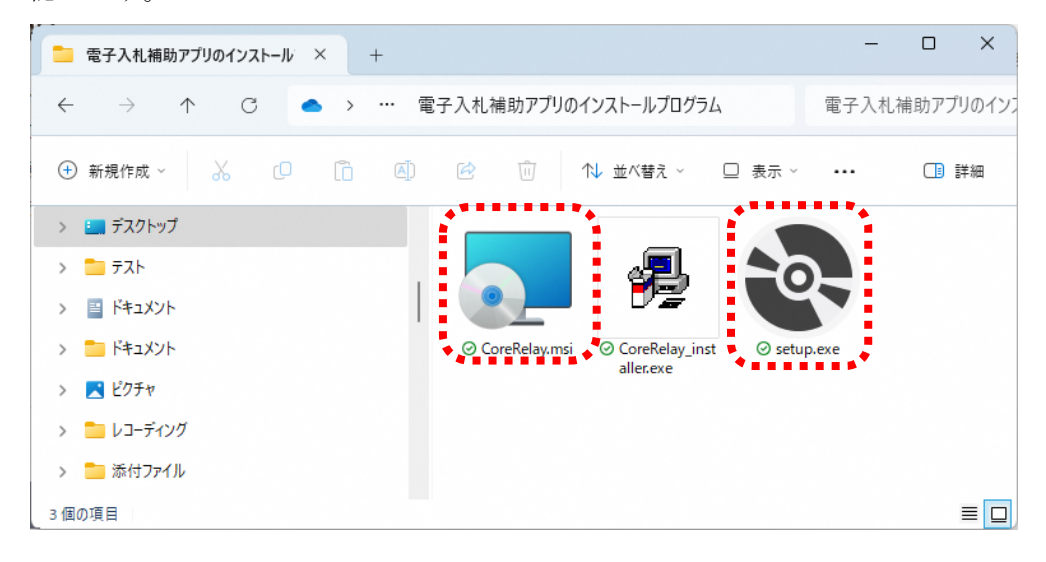

<span id="page-10-0"></span>4. 電子入札補助アプリのインストール

以下の手順に従い、電子入札補助アプリのインストールを行ってください。

【注意事項】Administrator 権限のあるユーザでログインし、インストールしてください。 ※Administrator 権限が無い場合、インストール途中のユーザーアカウント制御のダイアログで Administrator 権限のあるユーザの情報を入力する必要があります。

- (1) 起動しているソフトウェアを可能な限り終了してください。 (終了方法はそれぞれのソフトウェアのマニュアルを参照してください。)
- (2) 電子入札補助アプリのインストーラ setup.exe をダブルクリックしてください。

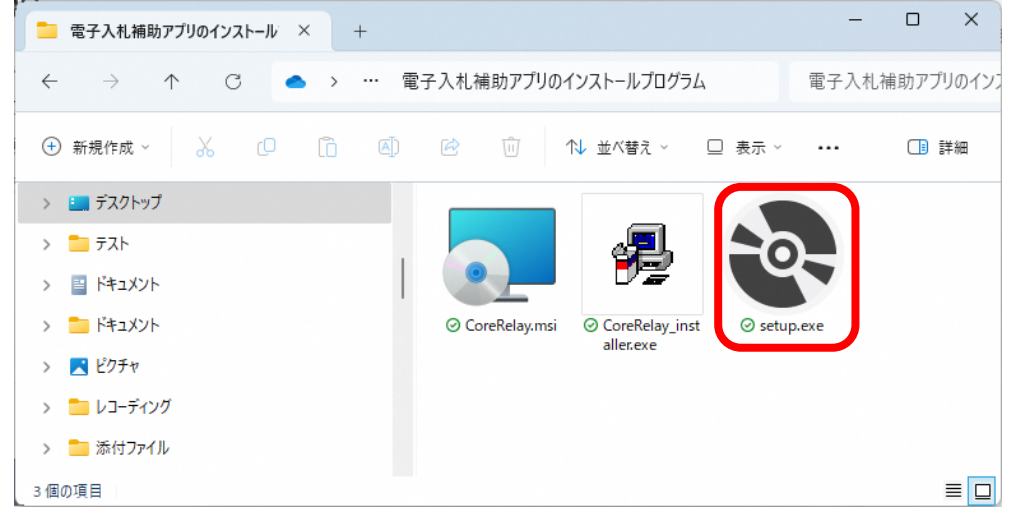

※「セキュリティの警告」が表示された場合は「実行」をクリックしてください。

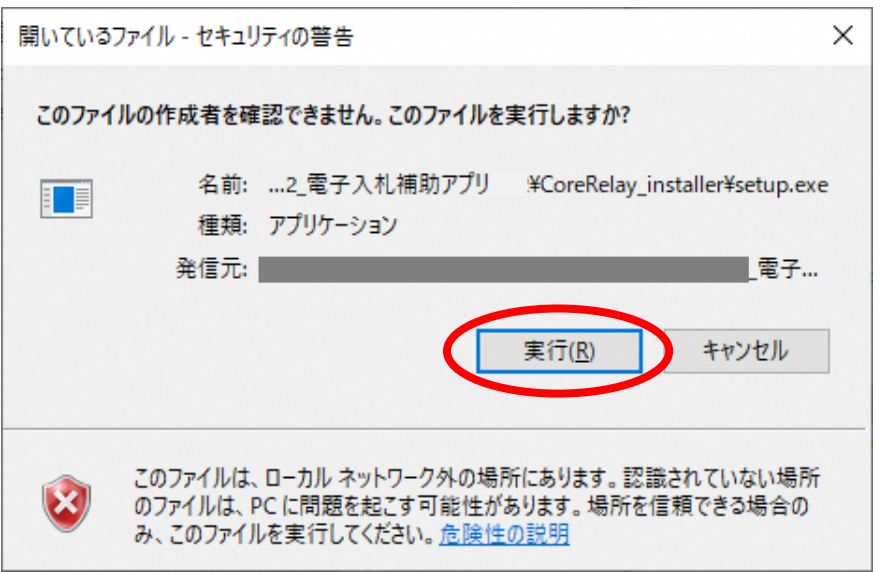

(3) 「次へ」 ボタンをクリックし、次画面に進みます。

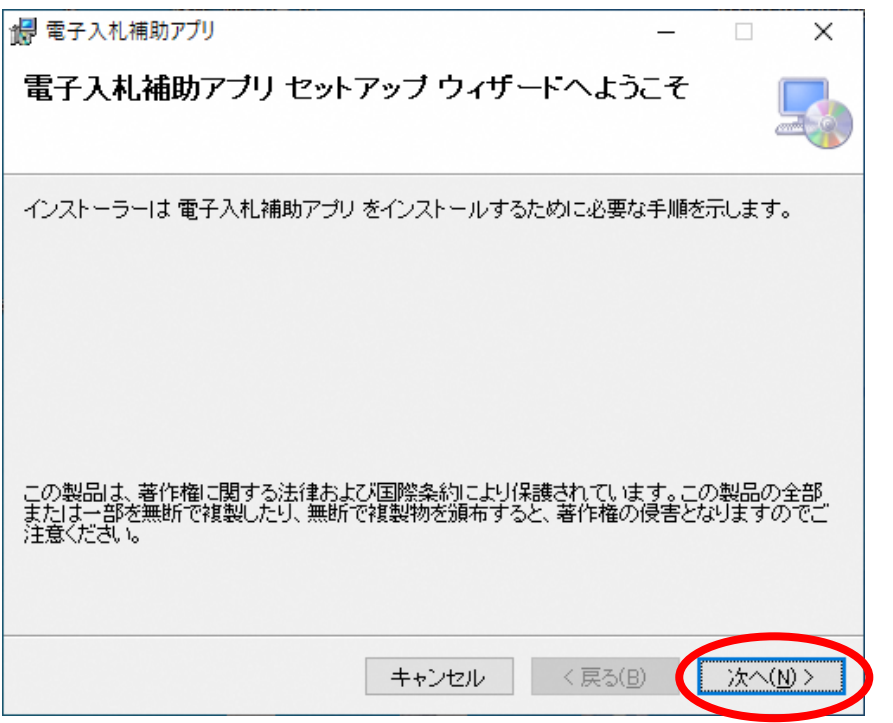

(4) 電子入札補助アプリをインストールするフォルダーを指定します。 基本的には表示されているフォルダーのままで問題ありません。

「次へ」 ボタンをクリックします。

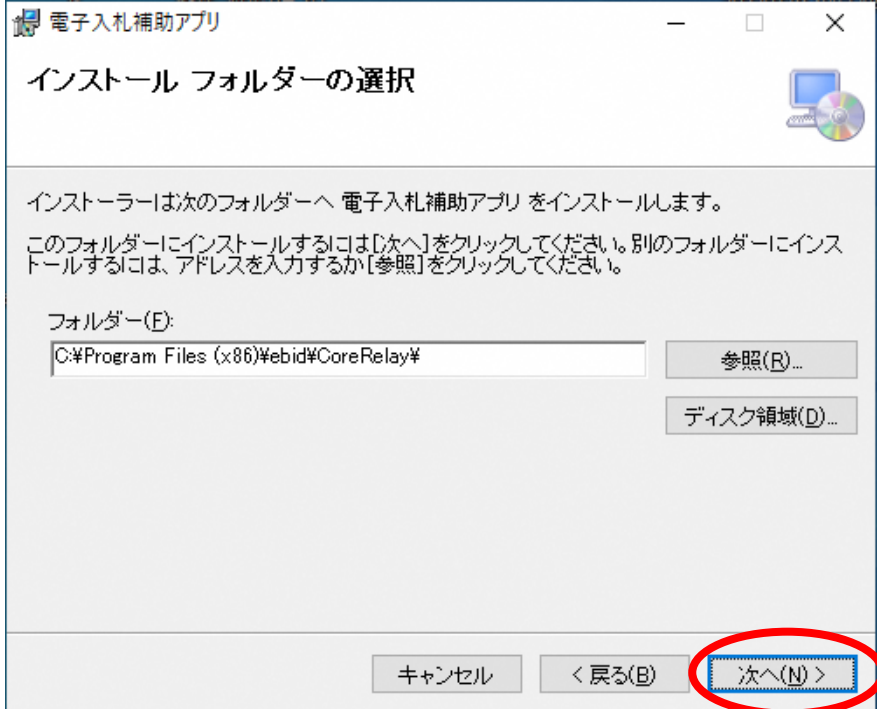

(5) 「次へ」 ボタンをクリックし、インストールを開始します。

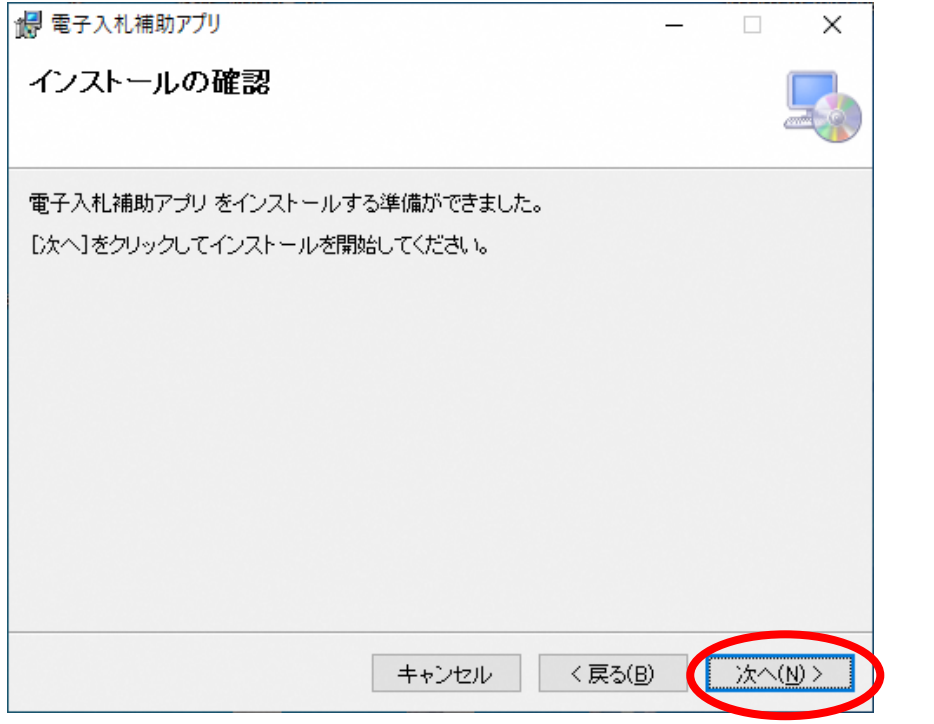

※「ユーザーアカウント制御」が表示された場合は「はい」をクリックしてください。

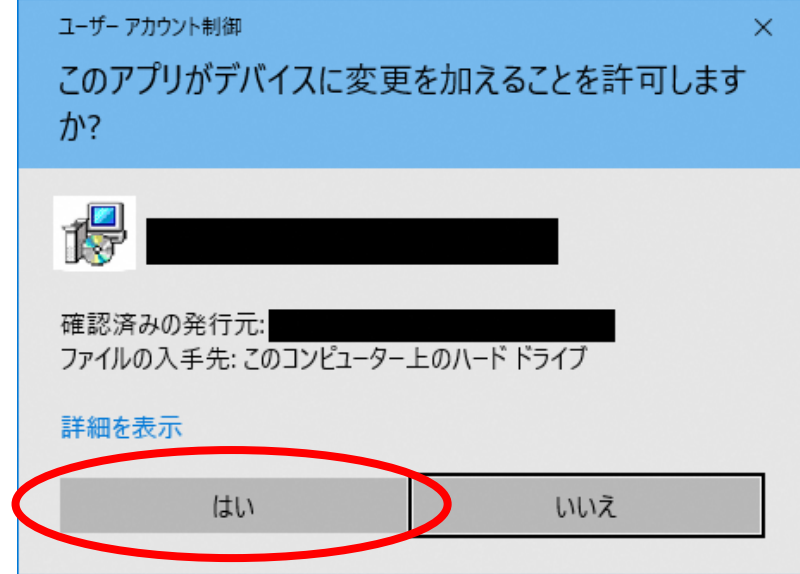

※「電子入札補助アプリ ファイル使用中」が表示された場合は、電子入札補助アプリが終了できて いないため、「2. 電子入札補助アプリの終了」(5[ページ\)](#page-4-0)の操作を行い、「再試行」ボタン をクリックします。

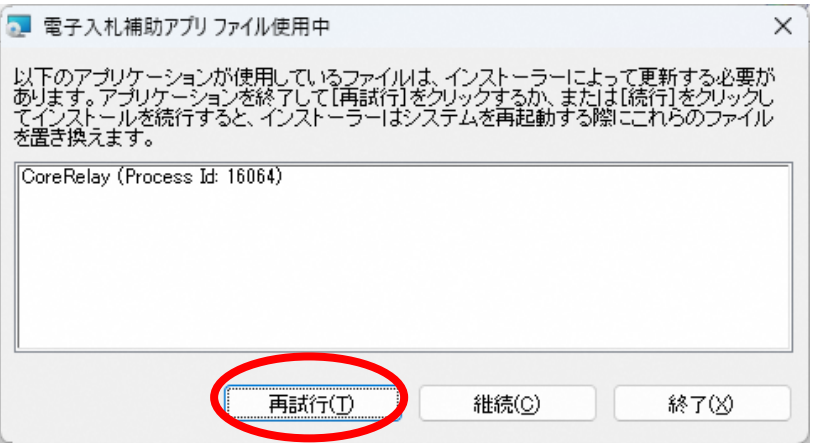

(6) インストールが完了しましたら、「閉じる」ボタンをクリックして終了します。

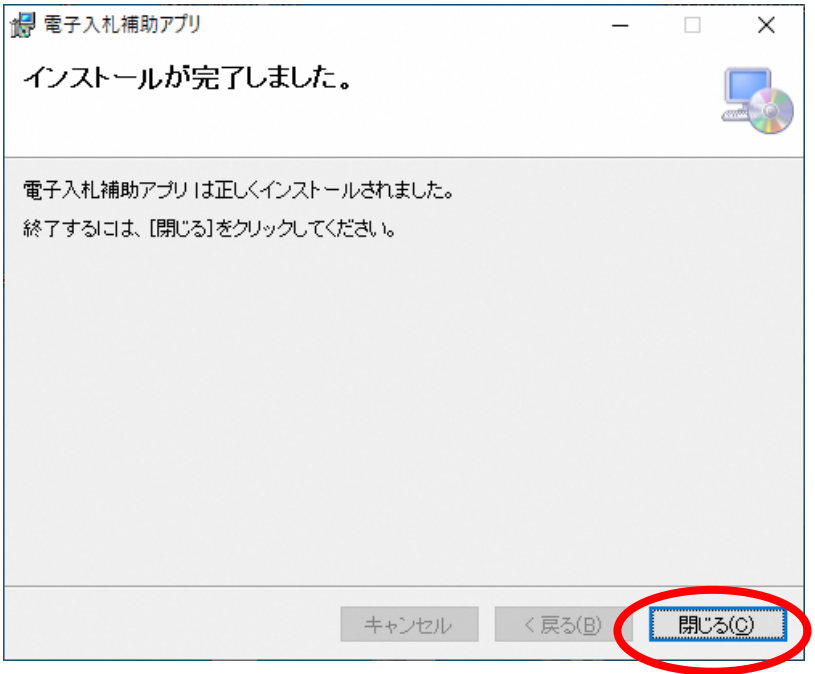

(7) 電子入札補助アプリを起動します。スタートメニューをクリックし、「電子入札補助アプリ」を クリックします。

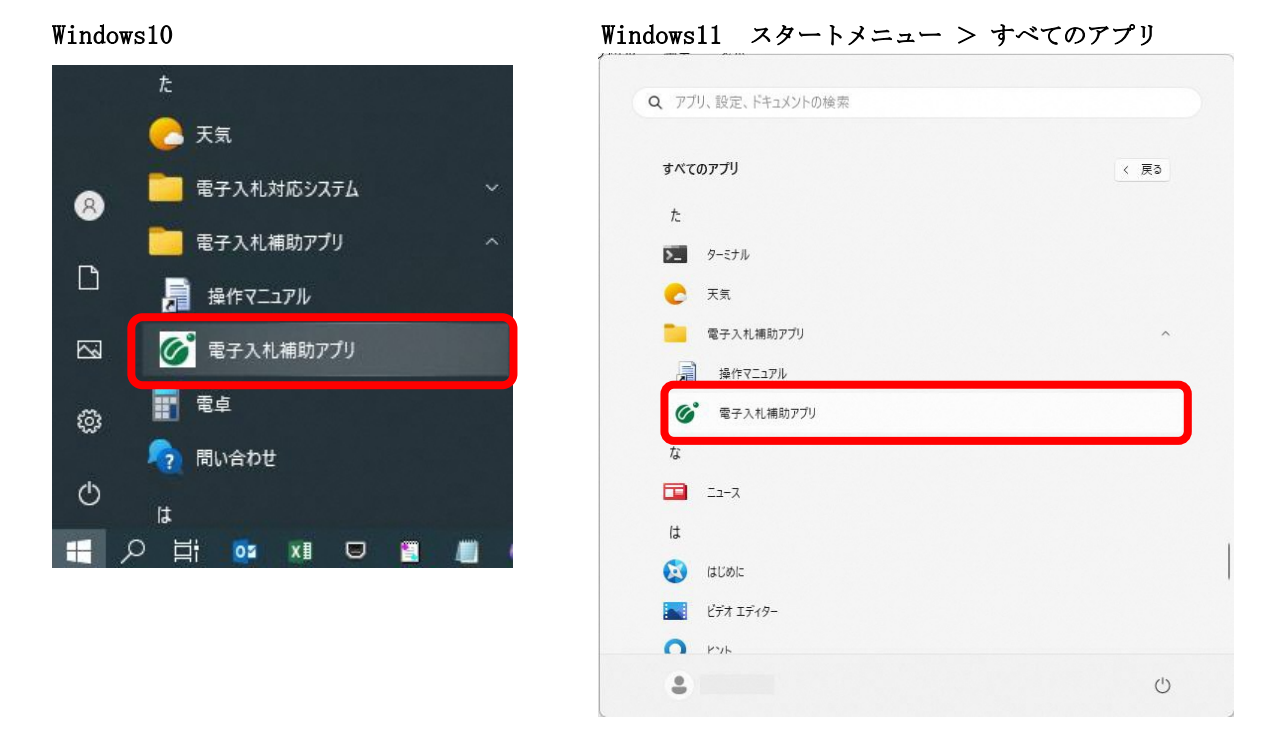

(8) 自動で起動している場合は、以下の画面が表示されるため、「OK」をクリックします。

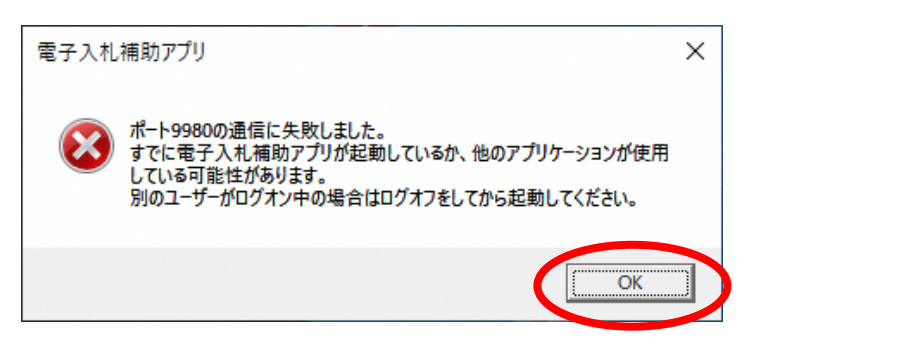

(9)バージョン 1.4.0 になっていることを確認します。 確認手順は、「1. 電子入札補助アプリのバージョン確認」(4 [ページ\)](#page-3-0)を参照。

以上で、作業は終了です。

<span id="page-14-0"></span>【参考】 「2.電子入札補助アプリの終了方法」~「4.電子入札補助アプリのインストール」の操作で、 バージョンアップされない場合は、以下の手順で再インストールを行ってください。 (1)補助アプリの終了…「2.電子入札補助アプリの終了」(5[ページ\)](#page-4-0)を参照。 (2)アンインストール…「5.電子入札補助アプリのアンインストール」(16[ページ\)](#page-15-0)を参照。 (3)インストール…「4.電子入札補助アプリのインストール」(11[ページ\)](#page-10-0)を参照。

<span id="page-15-0"></span>5. 電子入札補助アプリのアンインストール

Windows10 の場合 OS が Windows11 は、「Windows11 の場合」 (20 [ページ](#page-19-0)) を参照。 (1) 左下のスタートをクリックして、「設定」をクリックします。

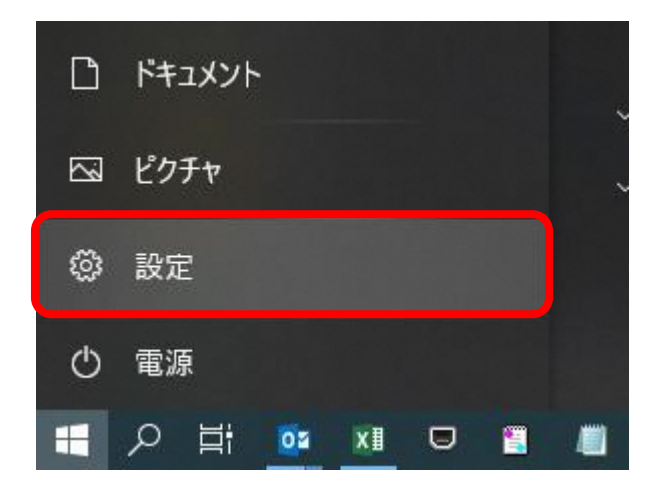

(2) 「アプリ」をクリックします。

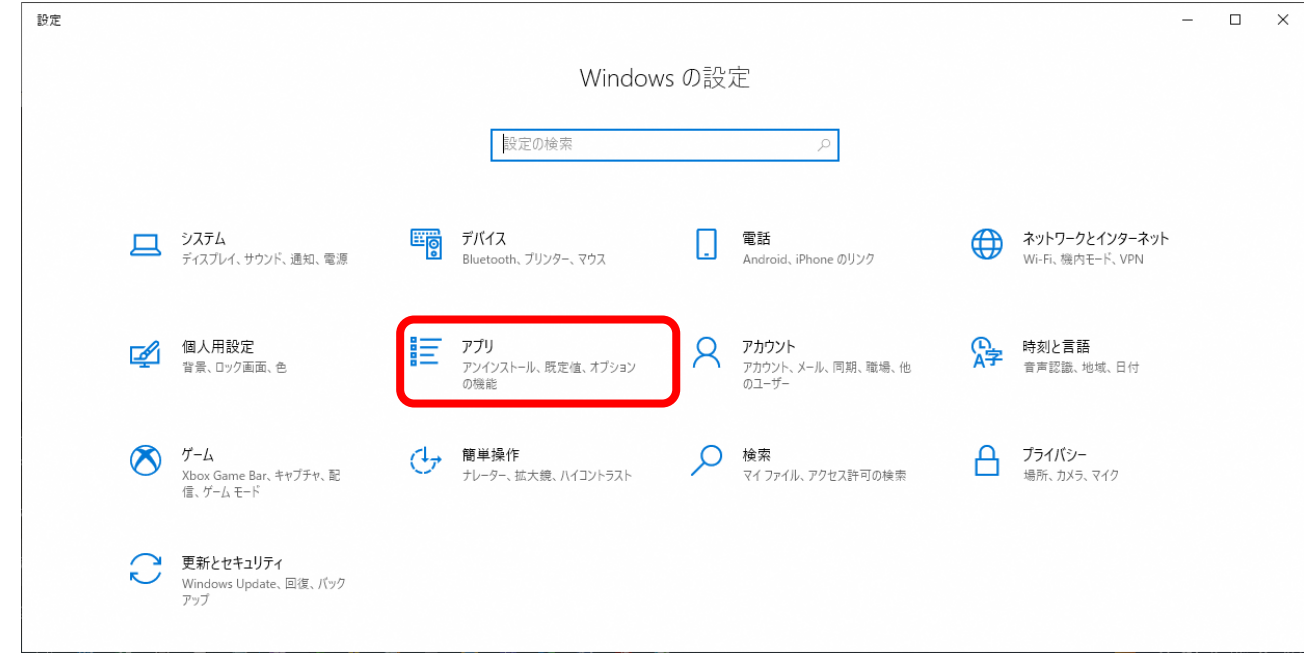

(3) 「アプリと機能」から「電子入札補助アプリ」を探し、アプリ名をクリックします。

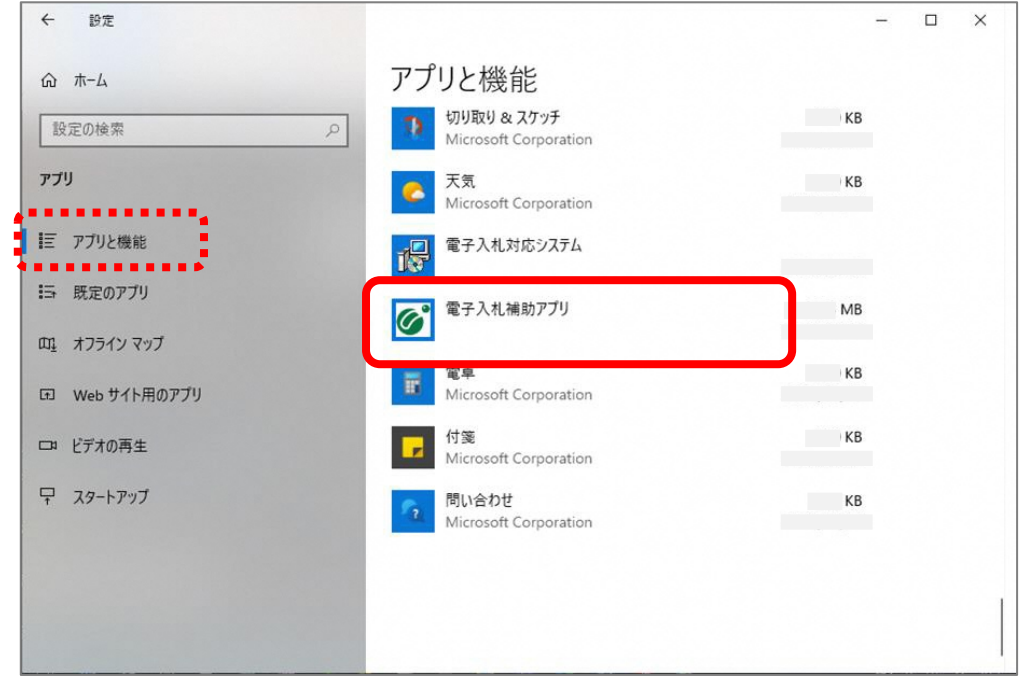

(4) 「アンインストール」ボタンをクリックします。

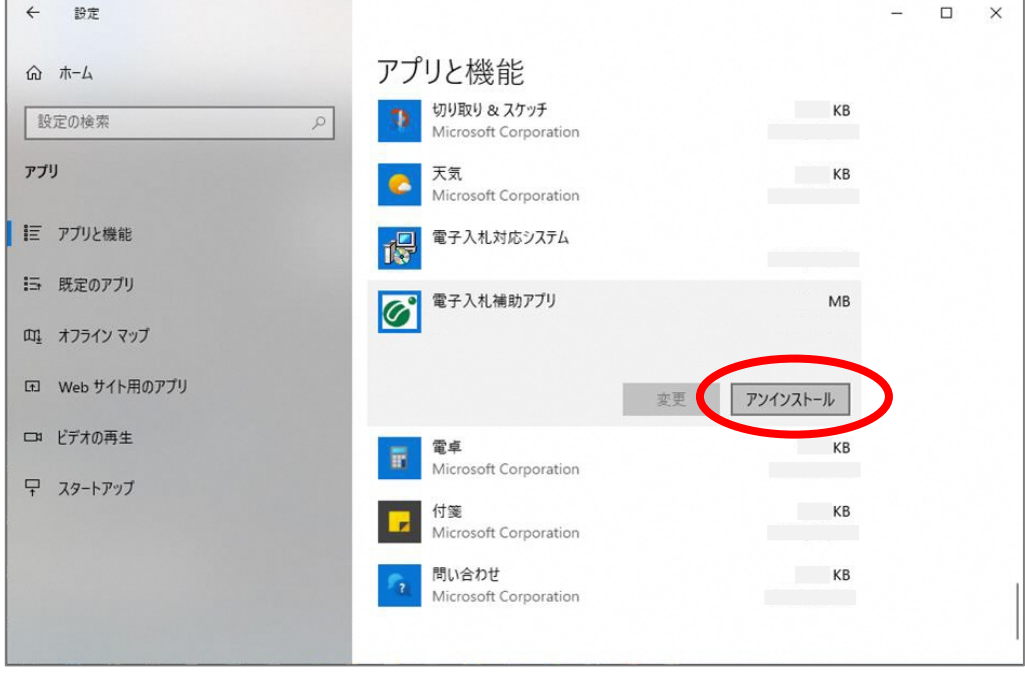

(5)「このアプリとその関連情報がアンインストールされます」の確認画面が表示されますので、 「アンインストール」ボタンをクリックします。

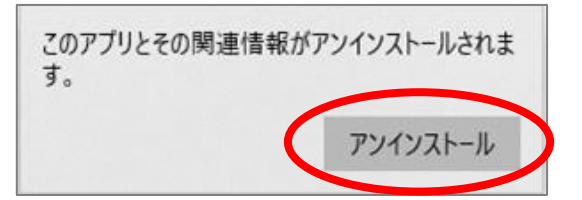

(6) アンインストールを開始します。

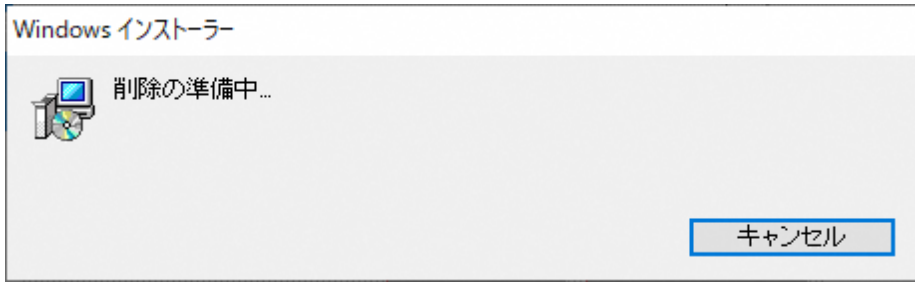

(7) 「ユーザーアカウント制御」が表示された場合は「はい」をクリックしてください。

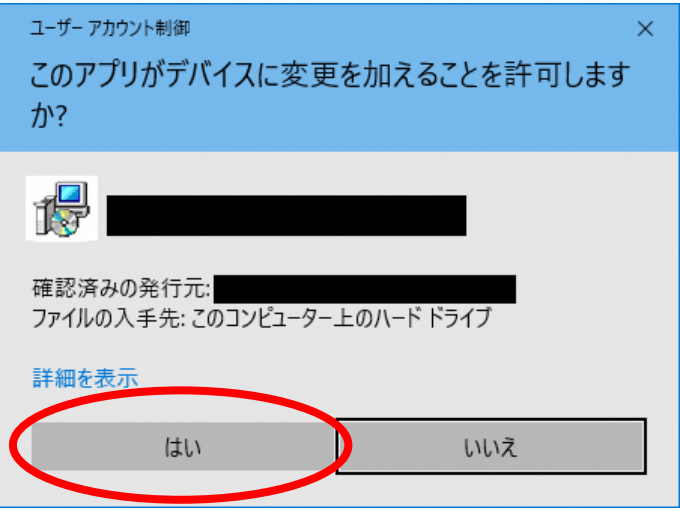

(8) アンインストールが継続されます。

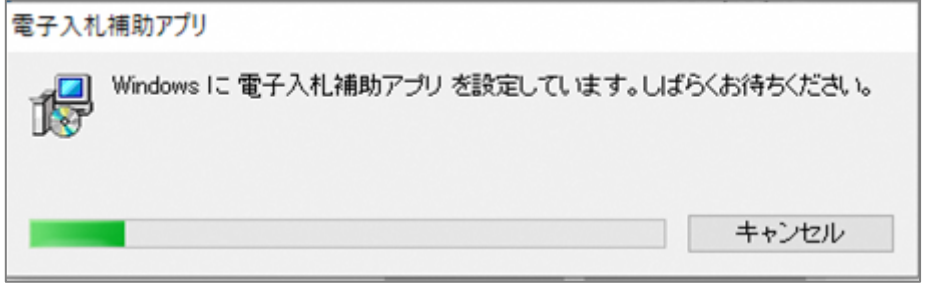

(9) アンインストールが終了すると、ウィンドウが自動的に閉じます。

(10) 「設定」の「アプリと機能」から「電子入札補助アプリ」が削除されました。

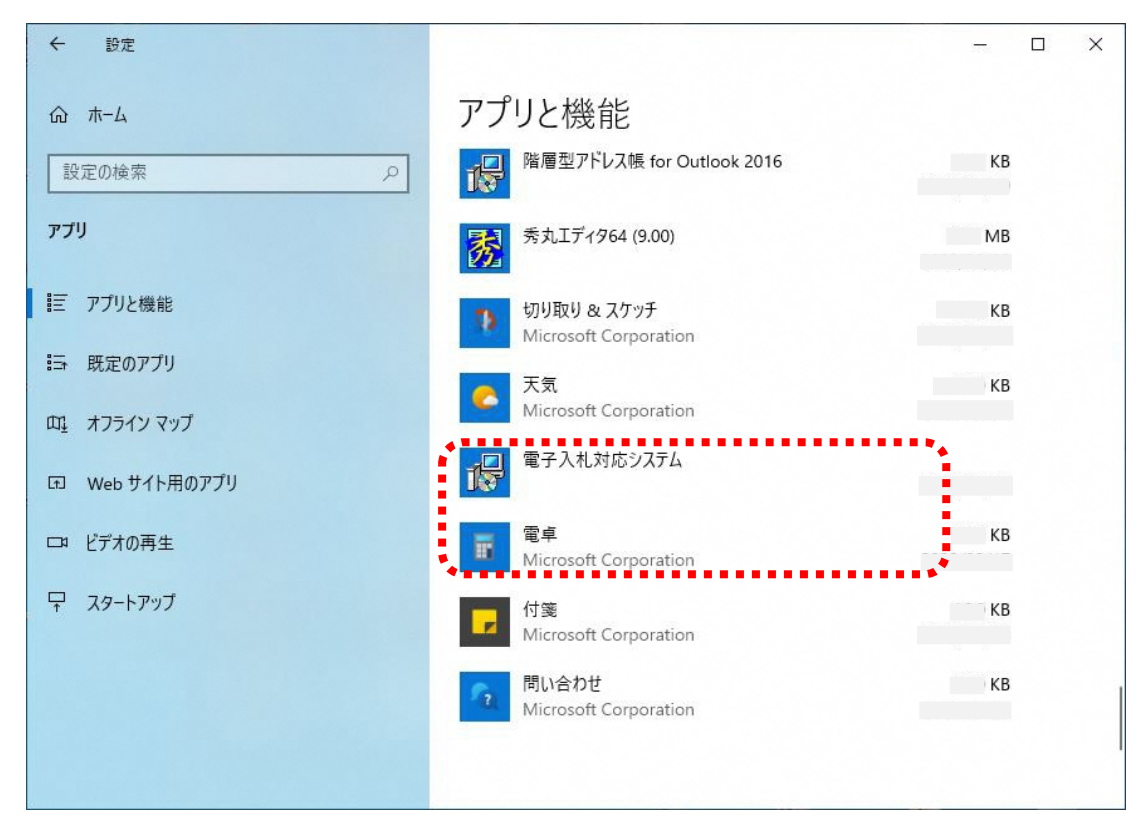

(11) スタートメニューからも削除されます。

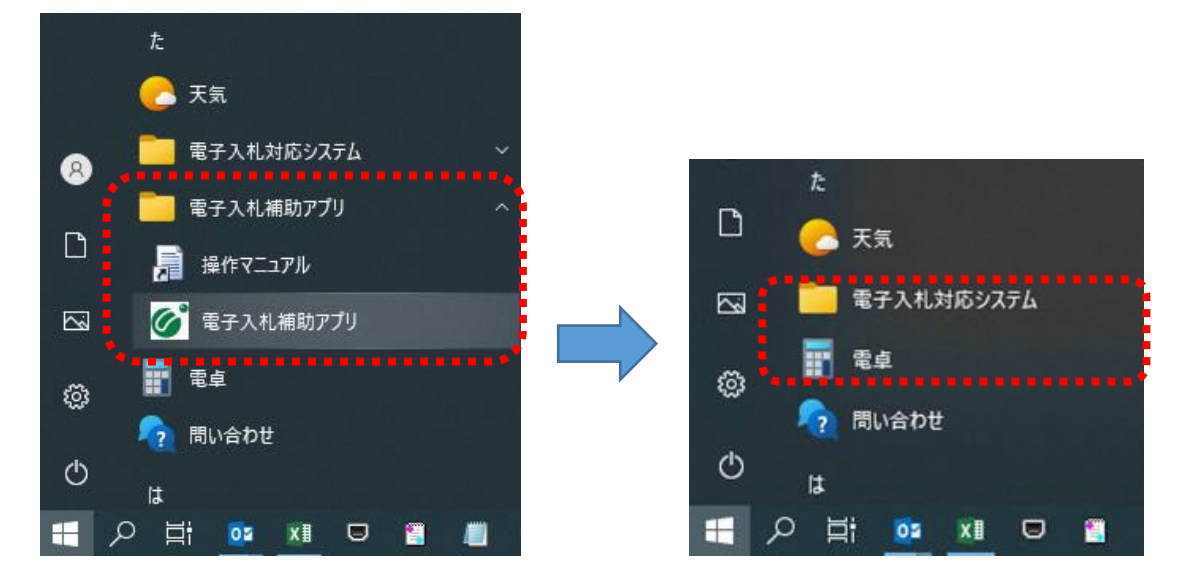

<span id="page-19-0"></span>Windows11 の場合 OS が Windows10 は、「Windows10 の場合」 (16 [ページ](#page-19-0)) を参照。

- (1) ①「スタートメニュー 」をクリックします。
	- ② 右上の「すべてのアプリ」クリックします。
	- ③ 「設定」をクリックします。

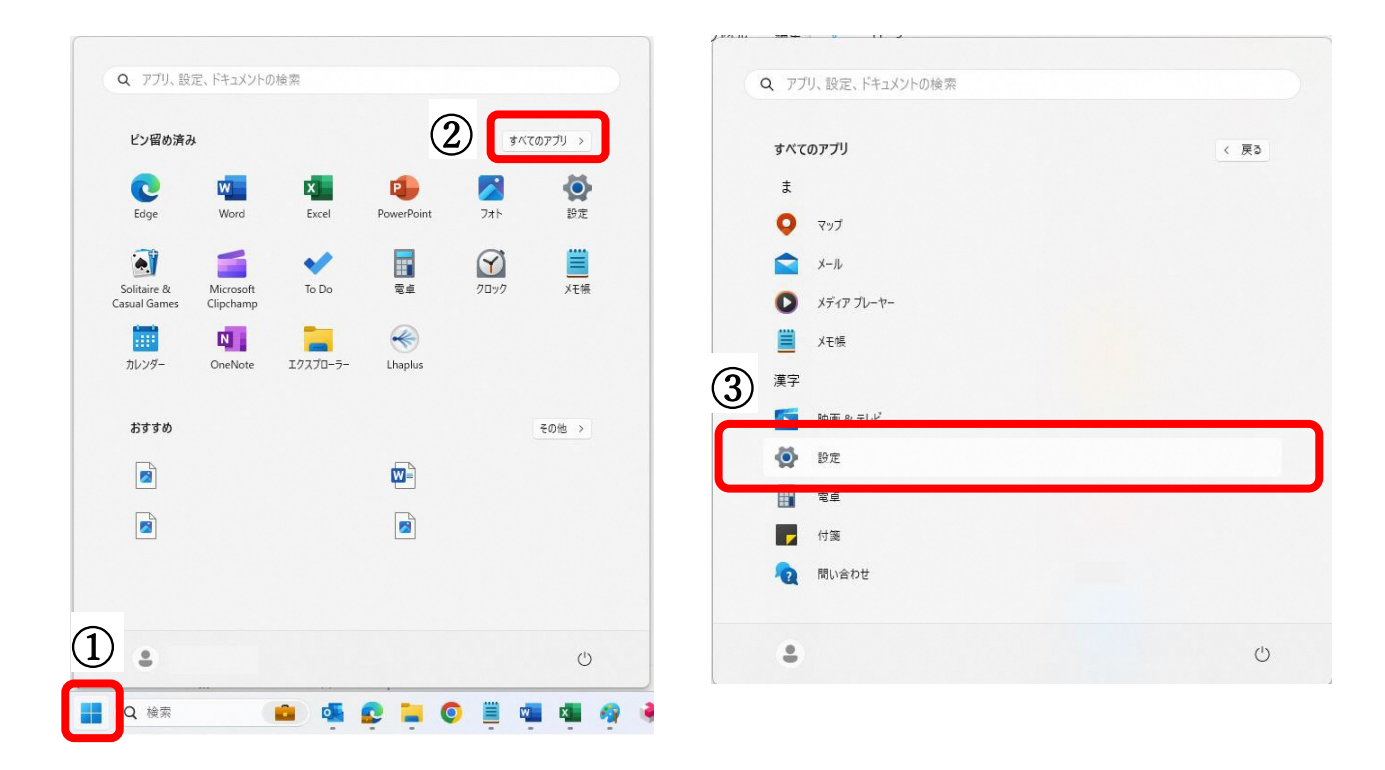

#### (2) 設定画面が開きます。

①「アプリ」をクリックします。

②「インストールされているアプリ」をクリックします。

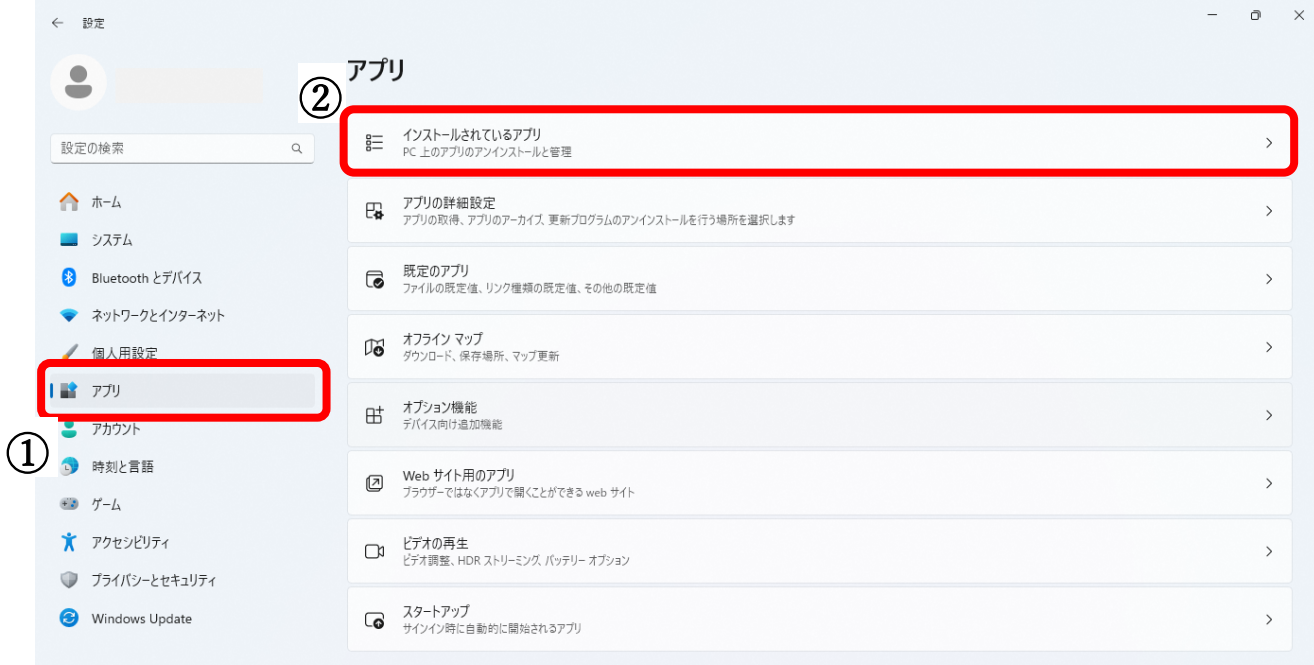

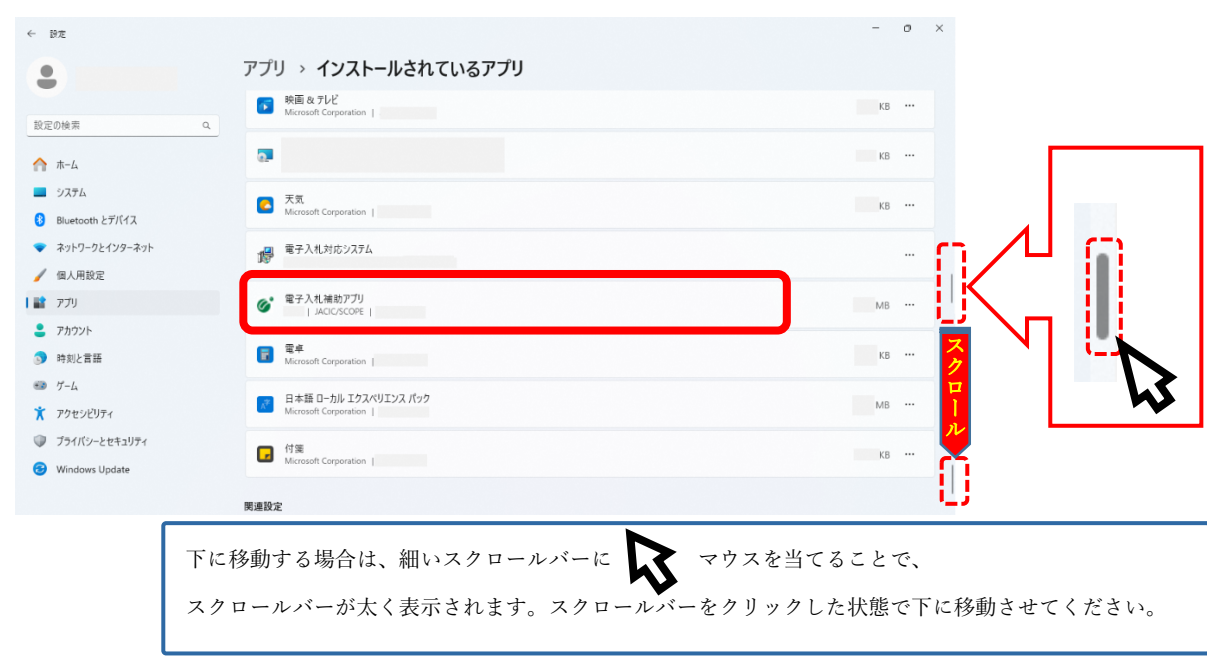

(3) 「インストールされているアプリ」から「電子入札補助アプリ」を探します。

(4) ①「…」をクリックし、メニューを表示します。 ②「アンインストール」をクリックします。

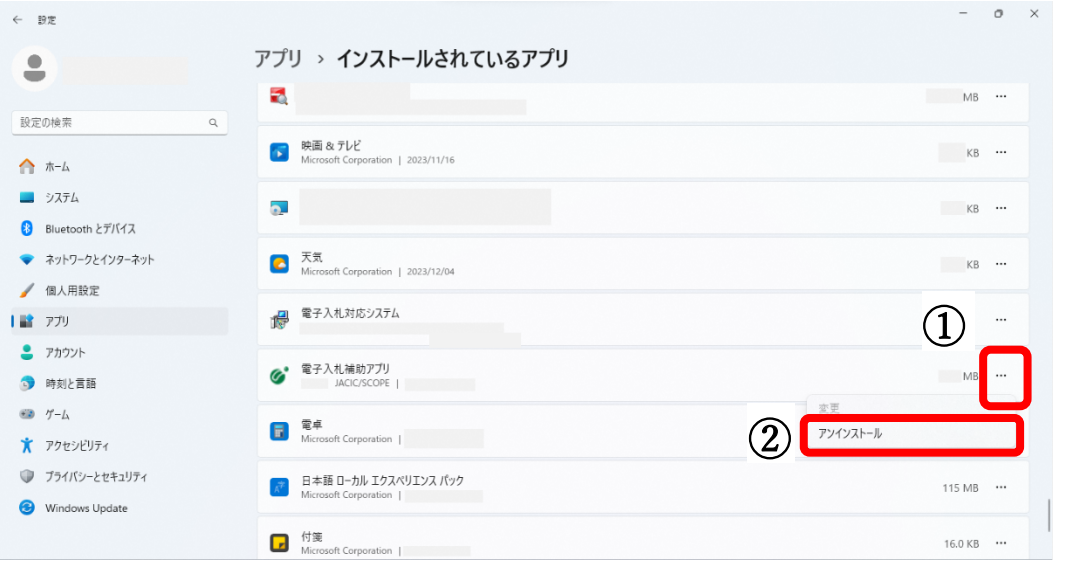

(5)「このアプリとその関連情報がアンインストールされます」の確認画面が表示されますので、 「アンインストール」ボタンをクリックします。

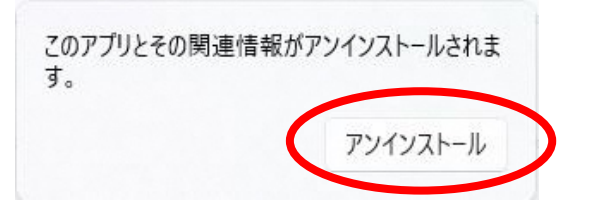

(6) アンインストールを開始します。

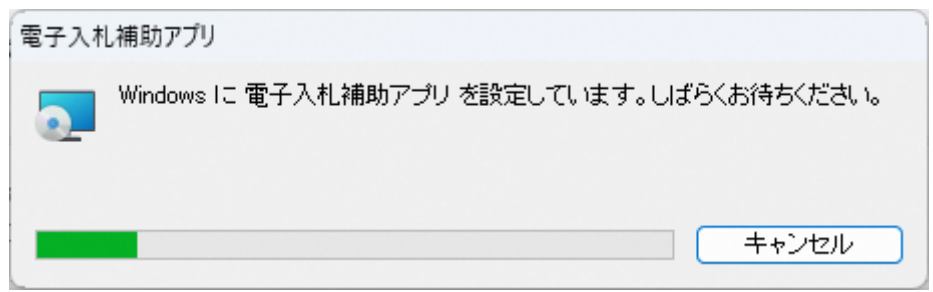

- (9) アンインストールが終了すると、ウィンドウが自動的に閉じます。
- (10) 「設定」の「アプリと機能」から「電子入札補助アプリ」が削除されました。

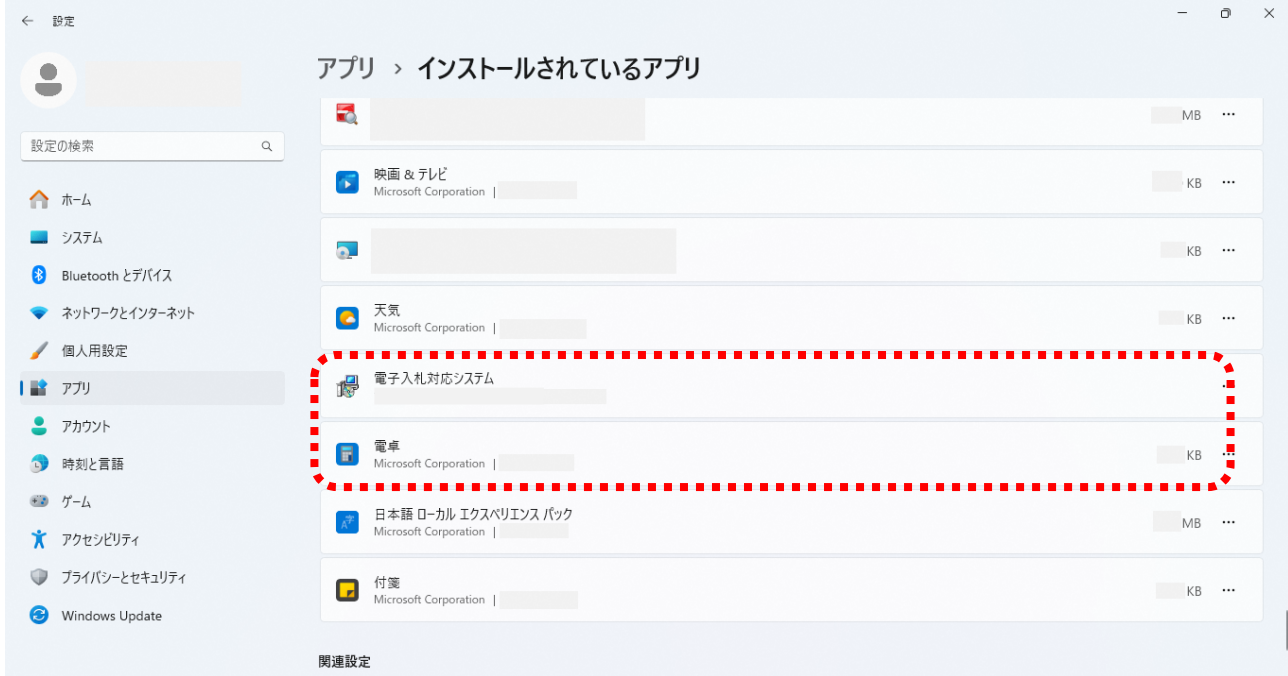

(11) スタートメニューの「すべてのアプリ」からも削除されます。

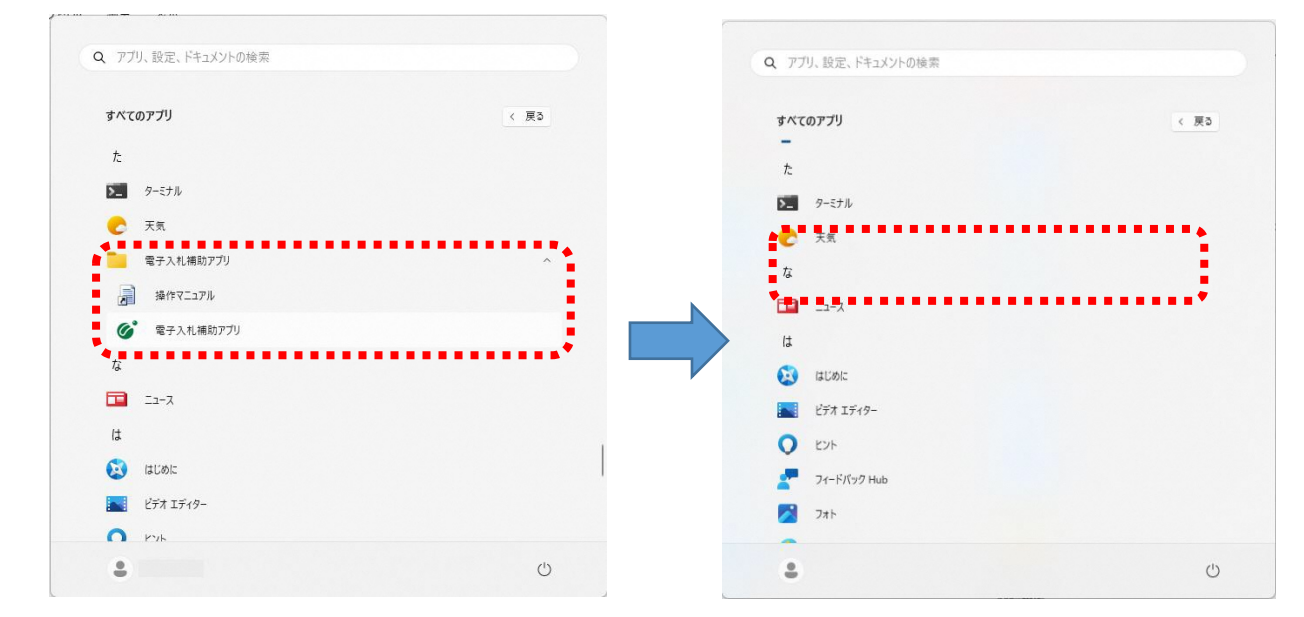